### **SPARCS Portal Reference Guide – Direct Customers**

This guide will show Direct Customers how to access the SPARCS Portal.

https://optumconnectivityport al.force.com/OptumConnectivi tyCustomerPortal/s/

Here the customer will click on the 'Direct Customers' button.

Once the button is clicked, the customer will be led to the Customer log in page.

For the customer to log in they will need to enter their 'First and Last Name' and their 'User ID and PFI'. Then select the type of case they want to create.

(Tax ID = PFI and must contain 9 digits by using leading zeros. i.e., 000+123456=000123456)

(To find the User ID, refer to page 3 of this guide, third example.)

To open a new case the customer will select the "Create Case" tab and choose "Claim in the drop down menu.

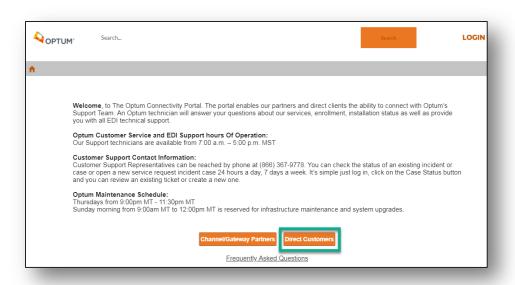

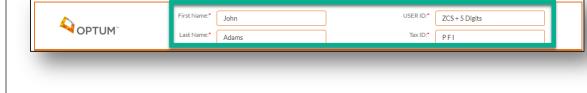

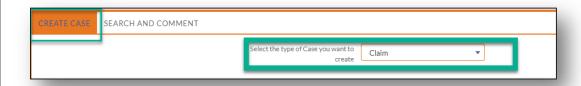

## **SPARCS Portal Reference Guide – Direct Customers**

Here the customer will fill out all the required fields (\*) in the form and click 'Save' at the bottom of the page.

Below is a description of the data being requested in each field.

Payer ID: NYSPARCS

Patient Name: Subscriber or

Patient Name

**Member ID**: Plan's member identifier for the subscriber

**Date of Service:** Statement Dates or Date of Service

Billed Amount: Total Claim

Charge Amount

**Date Submitted**: Date the transaction was submitted

**ECT Number**: DO NOT USE

#### **Patient Account Number:**

Provider/Facility generated unique number used for retrieval of an individual's records

**Subject**: High level description of the issue

**Description**: Brief description of the issue

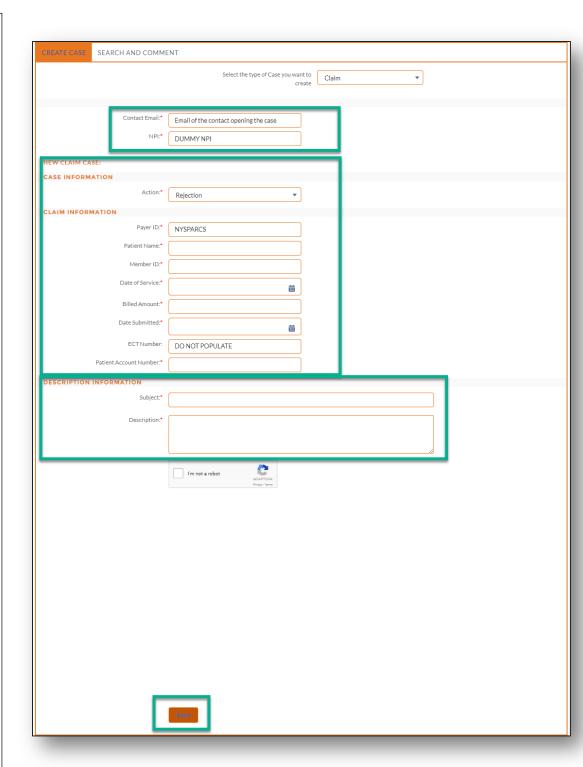

Here the customer will click on the 'Search and Comment' button.

Once the button is clicked, the customer can select 'All Cases, My Cases or Case Number'.

When the customer wants to 'Comment' or 'Attach' to a case, they will click on an 'Action' button.

To create a new case comment, click the yellow 'Action' button. Type the new case comment in the 'Comment' field, then click 'Save'.

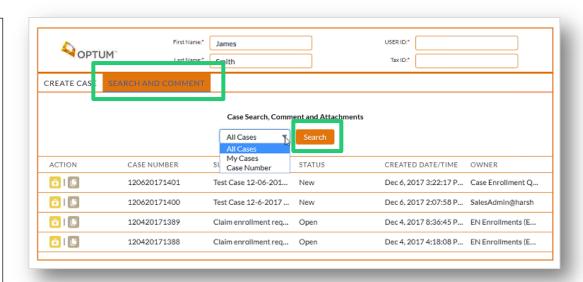

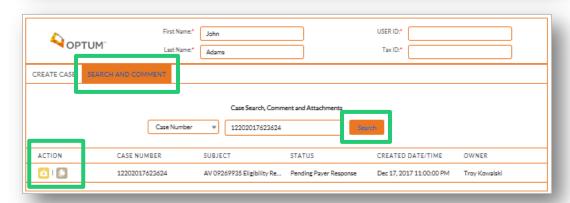

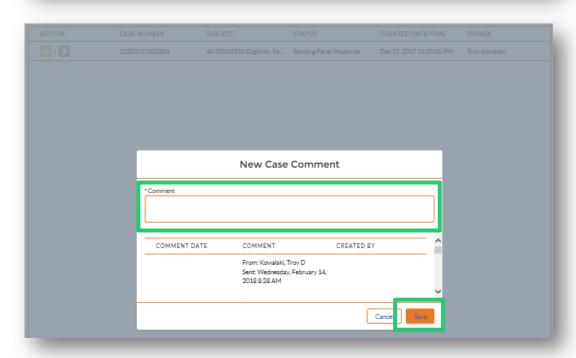

### **SPARCS Portal Reference Guide – Direct Customers**

To add an attachment, click the brown 'Action' button. Then click the 'Upload Files' button and select a file, then click the 'Save' button.

If the customer log in information is incorrect, this is the error message that will appear. Click the 'Okay' button and re-enter the correct customer log in information.

To locate the customers User ID, log into the account and locate the customer name in the shaded box. Click the box 'Show Details' and the User ID will show next to the customer name. (Example ZCS + 5 digits)

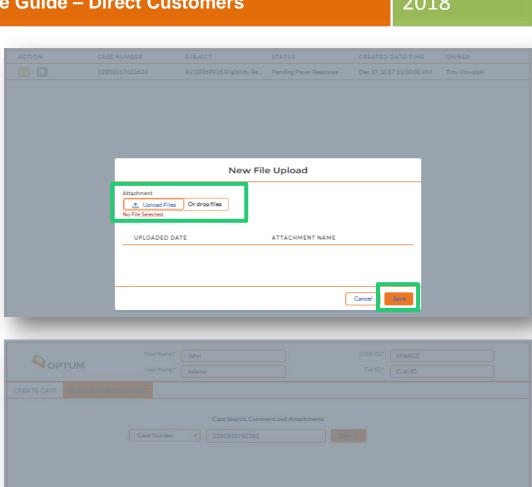

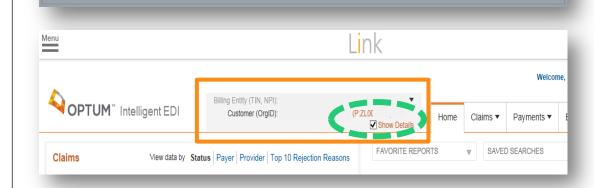

Contact Not Found

# **Contacting Customer Support**

Hours: 8am – 7pm Eastern

Phone: 844-225-3719

Online Ticketing Portal:

https://optumconnectivityportal.force.com/OptumConnectivityCustomerPortal/s/

When calling Support you will need to provide the information below to validate your identity and open a case:

- Your Name
- ◆ PFI
- Company Name
- Contact Information phone number or email address